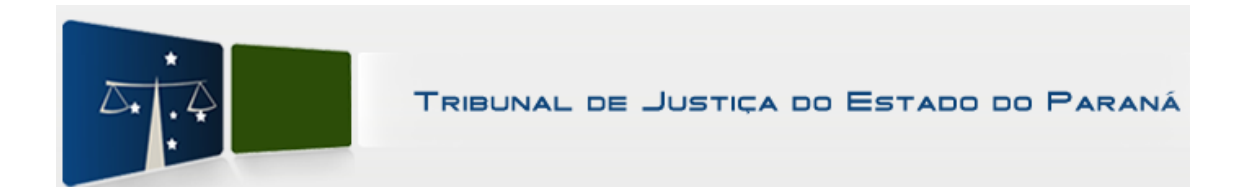

## **Manual Novo Assinador Projudi**

Na nova versão do Sistema Projudi, houve alterações no procedimento de assinatura de documentos através do Assinador do sistema.

Recomenda-se a utilização do navegador **Mozilla Firefox.**

## **BAIXANDO O CERTIFICADO DIGITAL A1:**

Para usuários que irão assinar utilizando o certificado **A1**, primeiramente será necessário baixa-lo através do **Menu Outros / Meus Dados / Listar Certificados / Baixar**, conforme passos abaixo:

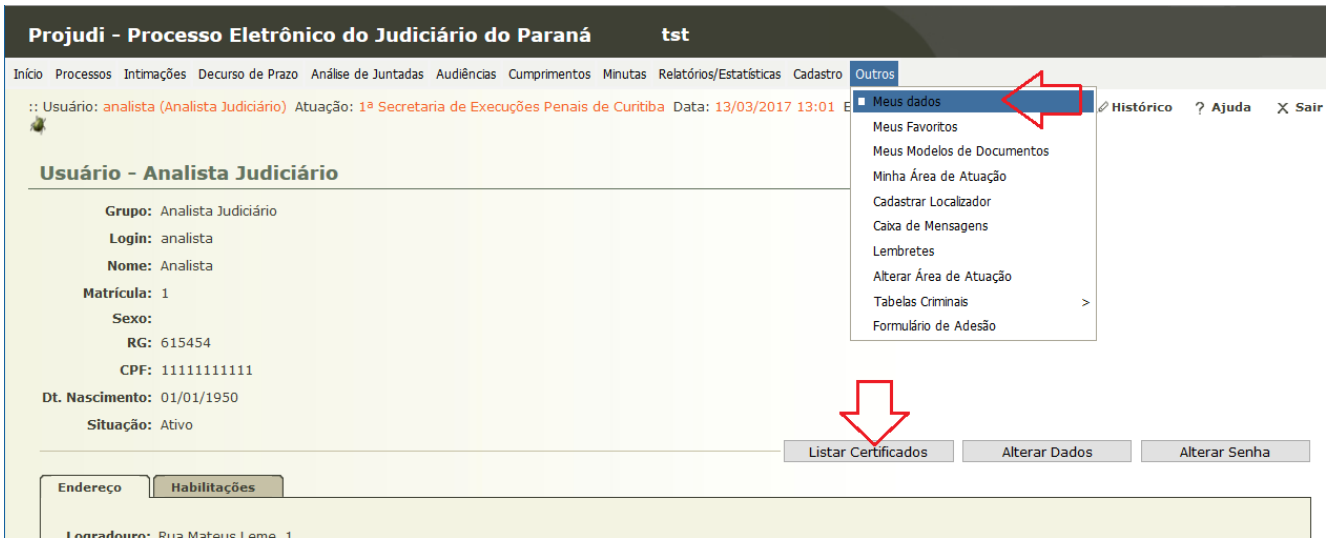

Clique no nº de série que esteja com a situação "**Válido**".

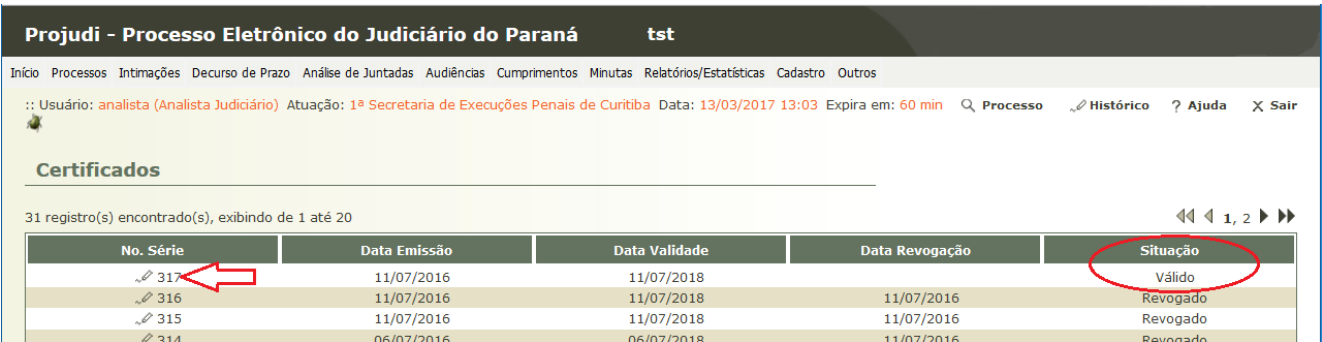

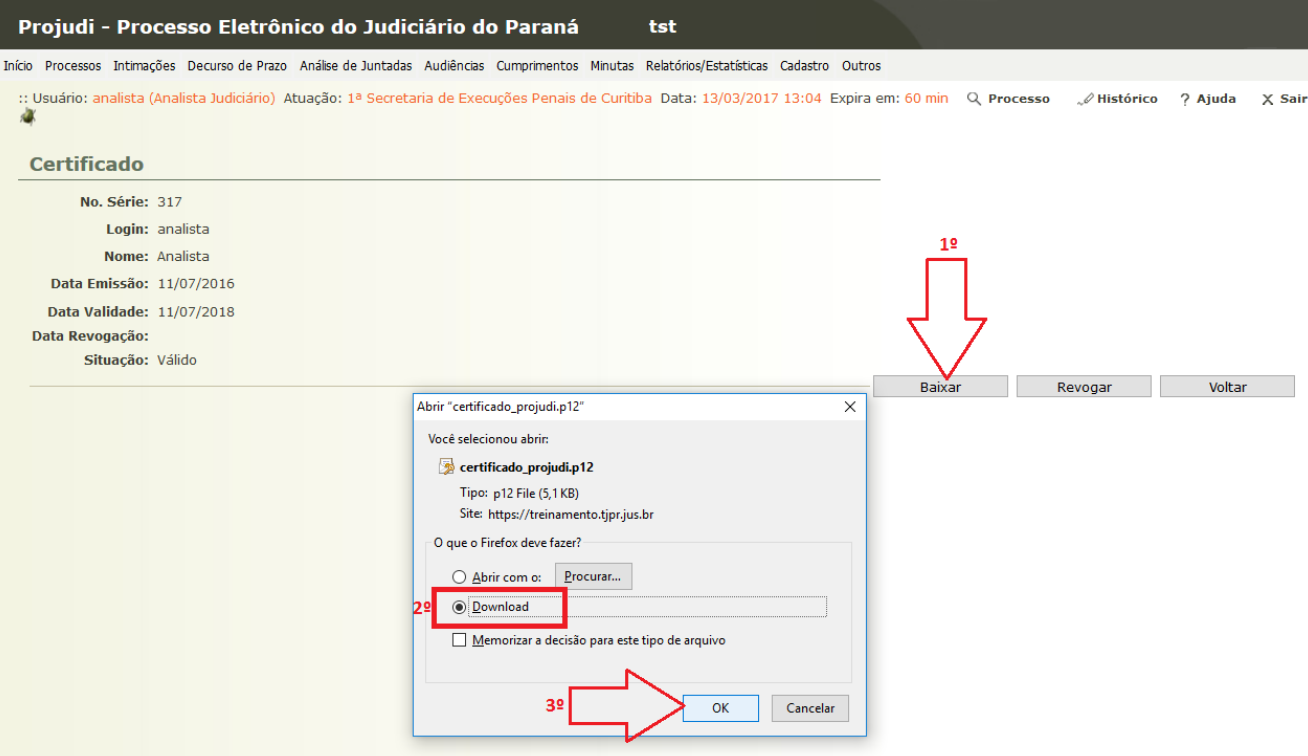

Por fim, clique no botão **OK** e salve o certificado na pasta de sua preferência.

## **ASSINANDO DOCUMENTOS:**

Após incluir o arquivo PDF ou texto digitado no editor, será necessário clicar no botão "*Assinar Arquivos*".

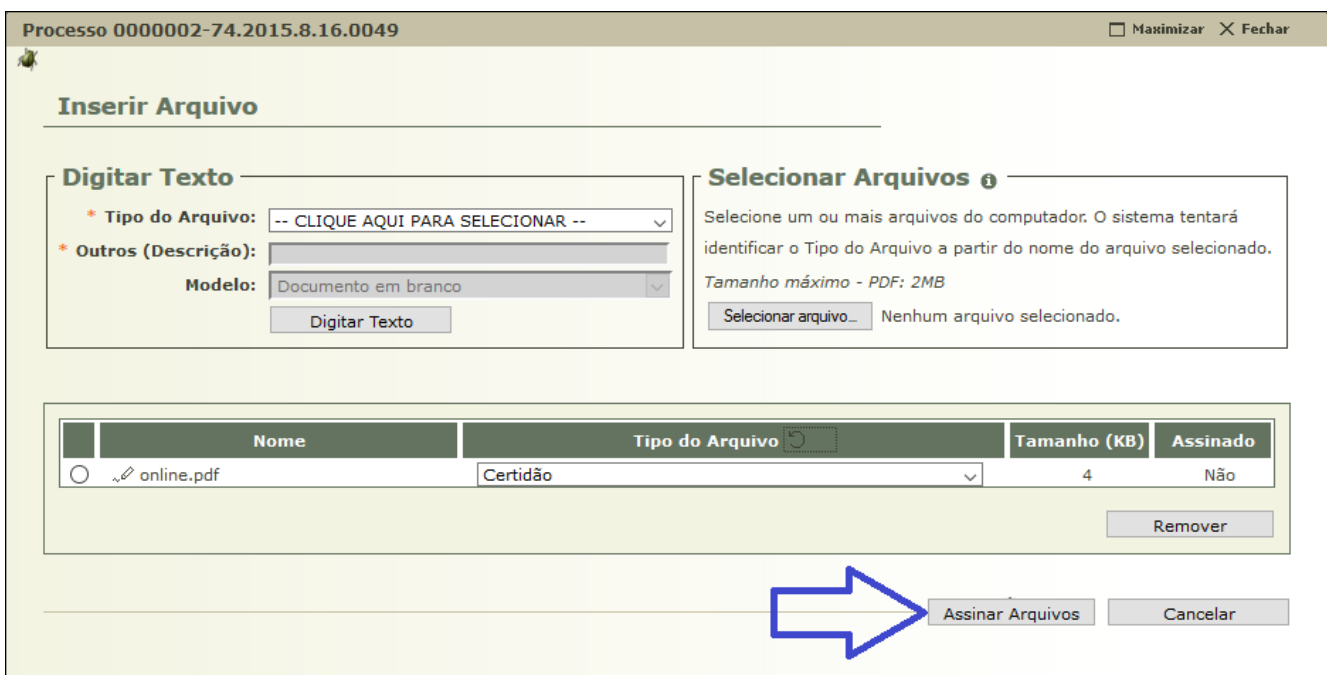

Deve-se aguardar o download e execução do Assinador Java. **Atenção**, não é necessária nenhuma ação do usuário neste arquivo que será baixado na pasta temporária.

**Processo 0002215-** $\Box$  Maximizar  $\chi$  Fechar **Inserir Arquivo Digitar Texto Selecionar Arquivos o -**\* Tipo do Arquivo: [-- CLIQUE AQUI PARA SELECIONAR -Selecione um ou mais arquivos do computador. O sistema tentará .<br>Igo do Arquivo a partir do nome do arquivo selecionado. \* Outros (Descrição): | Model Assinador Di っ do · Abra o arquiv Java Dica: no Mozilla Fi licitaçõe • Aguarde o ap ução, q so seja cati lava solicitado). ação. Aguarde a tela • Após assinar com (KB) do Projudi ser atua  $\mathcal{S}$  online.pdf Não Remover Cancelar Aguardando início do assinador... Cancelar

Será exibido a tela abaixo com o carregamento do Assinador Java.

Apenas na primeira execução do Assinador, será exibido esta tela de confirmação. Marque a caixa de seleção "*Não mostrar novamente para aplicações do editor e local acima*" e clique no botão "**Executar**".

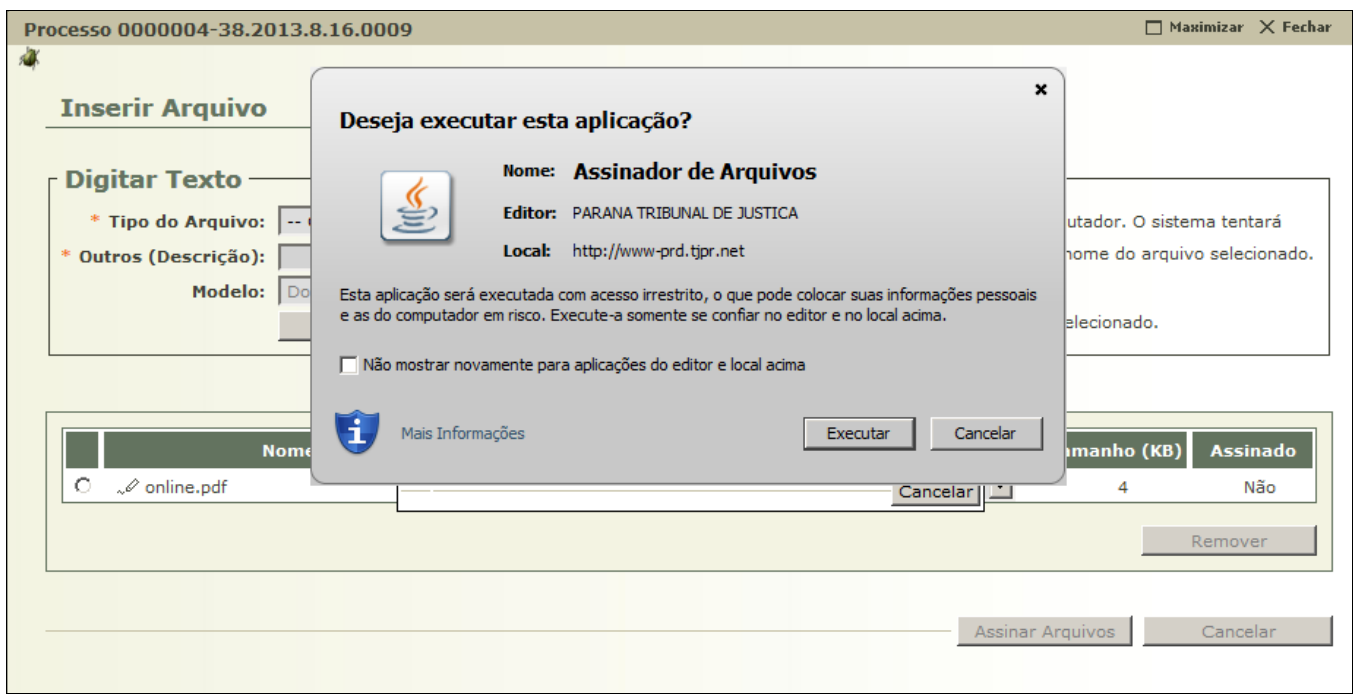

Na tela de carregamento do Assinador Java, no canto superior direito, é possível acessar orientações do Assinador:

https://projudi2.tjpr.jus.br/projudi/orientacoesAssinadorTJPR.jsp

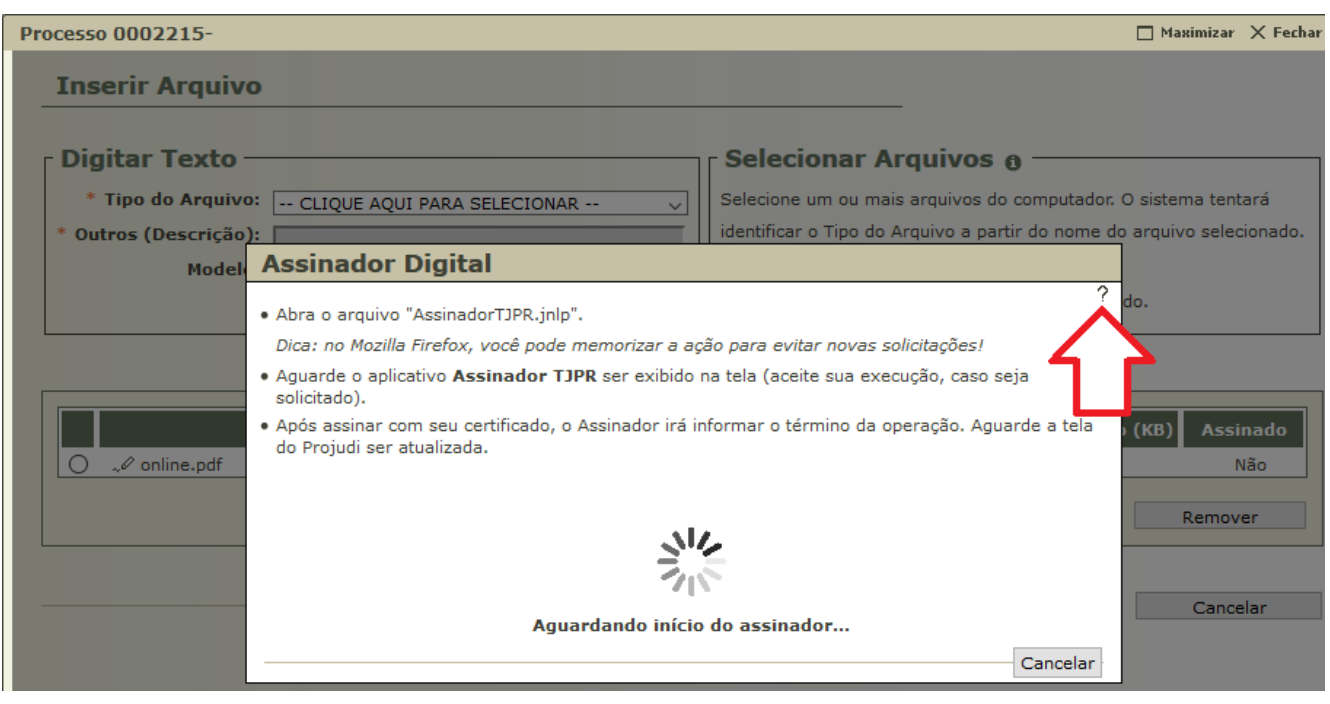

**Será necessário aguardar alguns segundos até o completo carregamento da tela do Assinador**.

Carregado a tela do Assinador, deve-se informar o tipo de assinatura (A1 ou A3) e a senha.

Se for utilizar Tipo de assinatura "**Em Arquivo (A1)**", será necessário procurar o arquivo do certificado digital que foi previamente baixado (conforme orientações no início deste manual) e informar a senha do certificado digital.

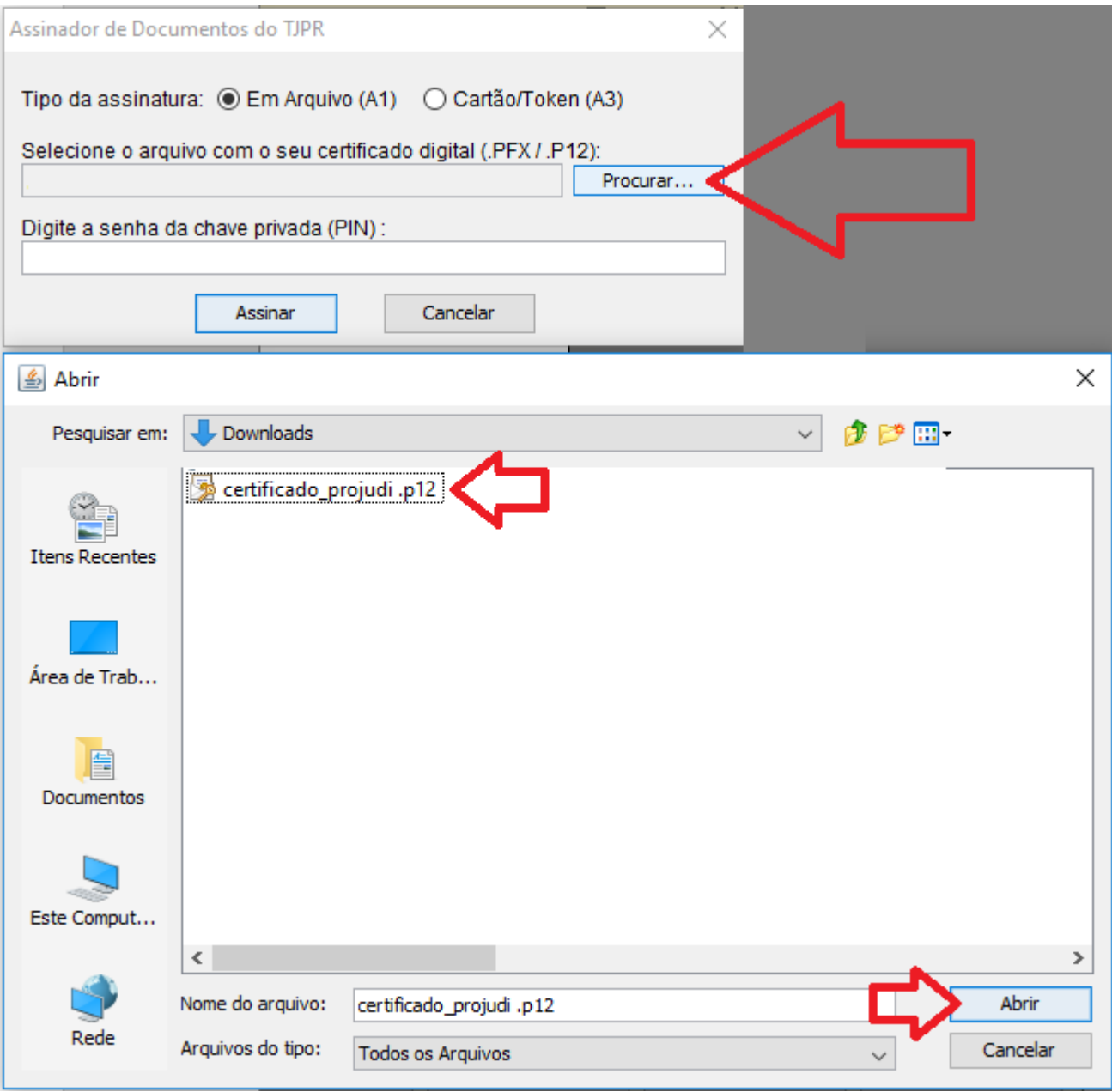

Para usuários que utilizam o certificado **A3**, devem selecionar a opção "**Cartão/Token**

**(A3)**":

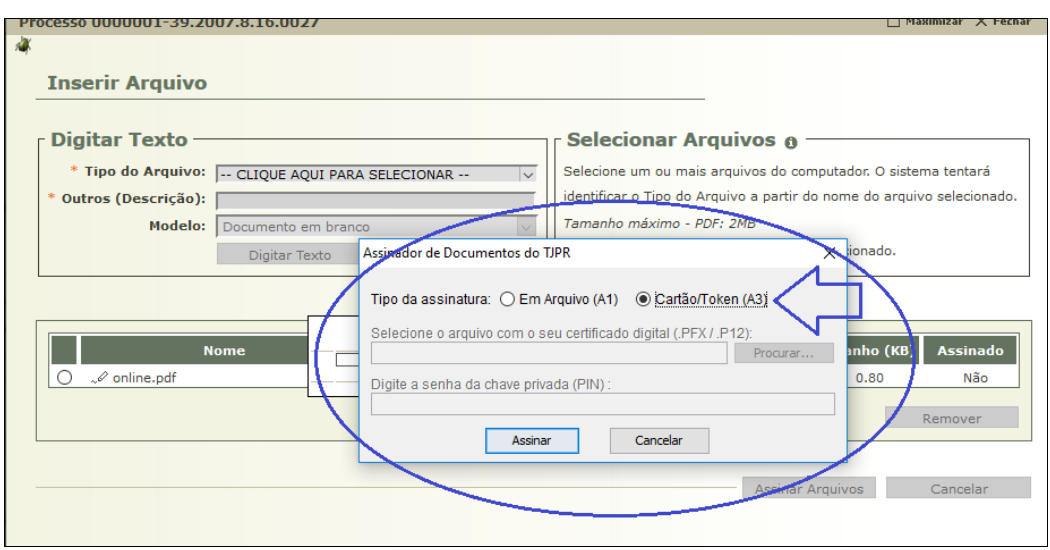

Preencha o campo com o PIN (senha do cartão/Token) e clique no botão "**OK**".

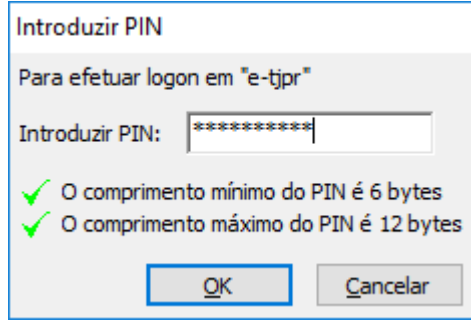

Será exibida uma tela de confirmação, com a quantidade de documentos assinados.

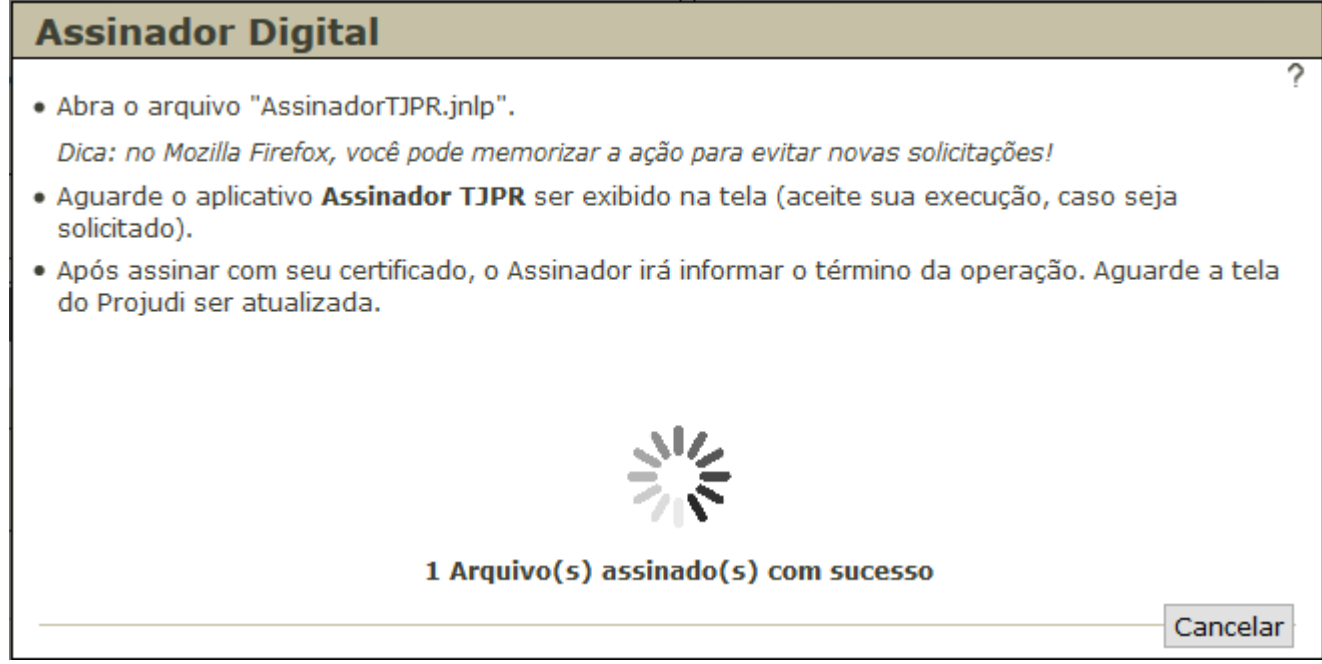

Por fim, clique no botão "Confirmar Inclusão".

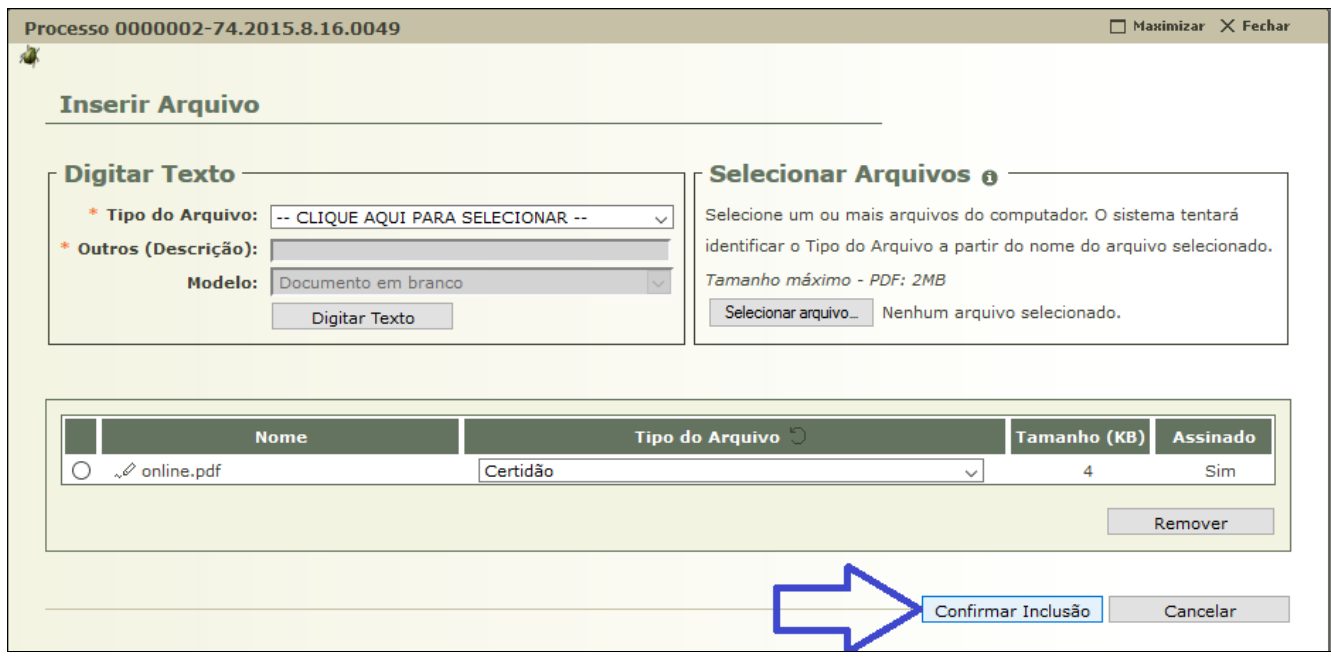